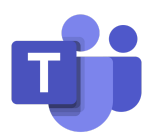

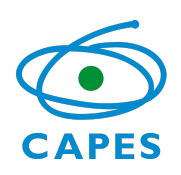

# **APRESENTAÇÃO**

O TEAMS é uma plataforma de webconferência desenvolvida pela Microsoft, que disponibiliza ambiente de reuniões, chat, compartilhamento de arquivos, dentre outros recursos.

Essa plataforma foi escolhida como sendo a mais completa para a Avaliação Quadrienal, bem como para as reuniões que a antecedem.

## **ACESSANDO A PLATAFORMA**

Todos os convidados da reunião terão um e-mail criado pela CAPES para acessar o TEAMS. As informações de acesso e definição de senha serão enviadas pelos técnicos da DAV.

Para acessar a plataforma e visualizar as equipes nas quais foi inserido, o usuário tem duas opções: *acessar pela UR*L teams.microsoft.com, ou baixar o *aplicativo no computador.*

**NOTA**! Ao utilizar a plataforma pela URL, algumas funções são mais limitadas, como a visualização da reunião. Portanto, recomenda-se o uso do aplicativo no computador.

#### **ACESSANDO AS EQUIPES**

Ao fazer o login na plataforma, as equipes estarão prontas para visualização na lateral esquerda do TEAMS, como mostrado na figura abaixo.

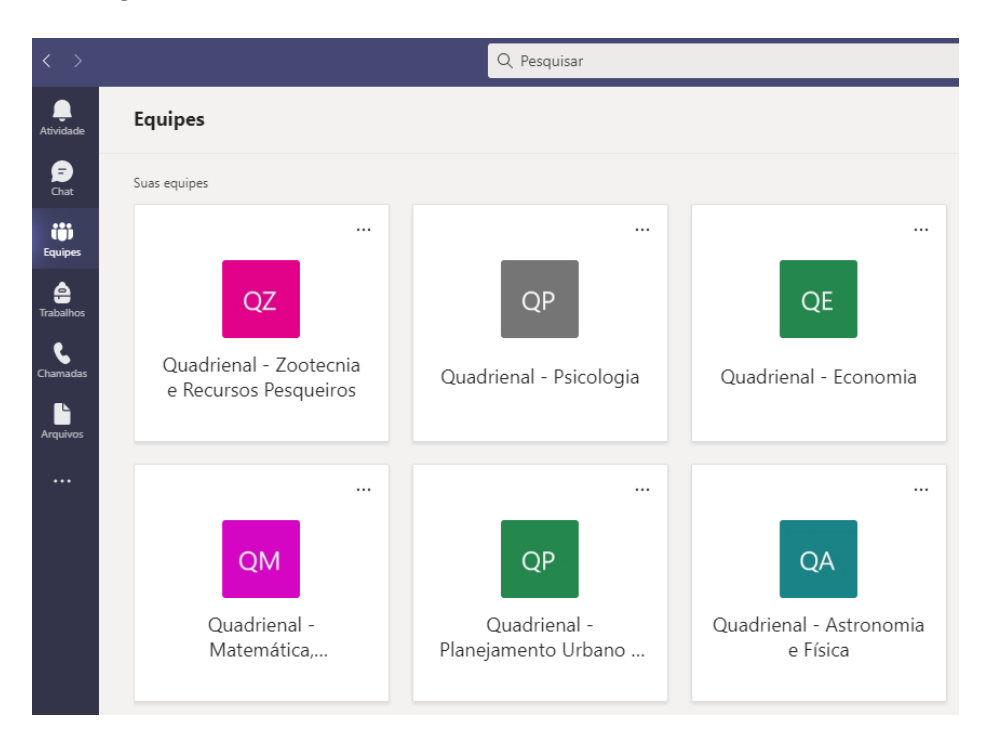

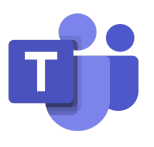

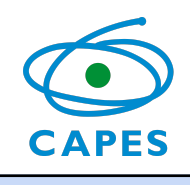

**DENTRO DA EQUIPE**

Ao clicar em uma das equipes o usuário visualiza algo semelhante ao mostrado abaixo, incluindo a listagem dos canais.

Os canais funcionam como subdivisões da equipe e cada canal será criado de acordo com o tema de uma determinada reunião, ou seja, caso o consultor tenha sido convidado a participar na reunião de Classificação de Livros, ele deverá buscar por este canal. **LEMBRETE**! Os coordenadores de área possuem acesso a todos os canais, porém, o acesso de consultores é dado conforme o convite de participação, assim, um consultor que foi convidado para o Qualis não visualiza outros canais.

**Não haverá link de acesso à webconferência**, ou seja, o participante deverá acessar diretamente o canal correspondente à reunião na data e horário acordados.

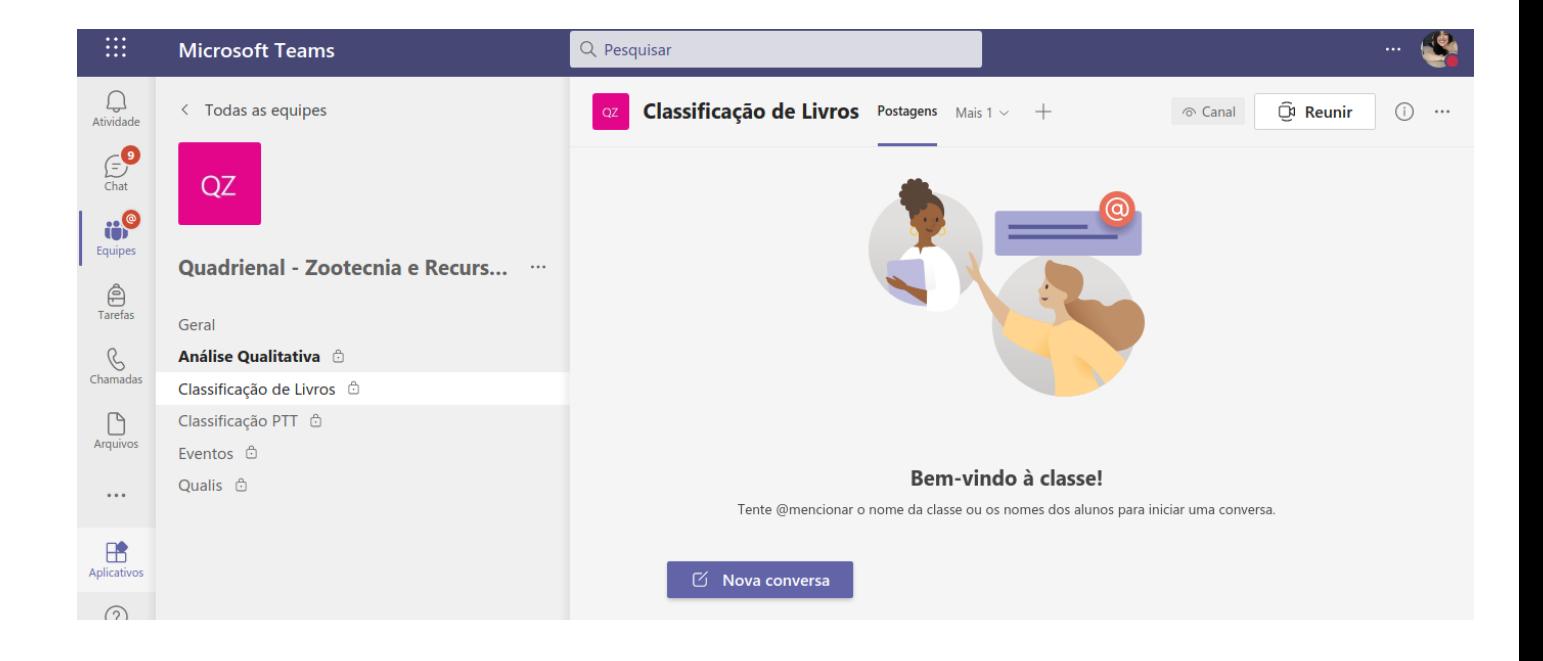

**Postagens:** onde os participantes poderão colocar alguma dúvida, ou fazer alguma anotação para visualização de todos os membros.

**Arquivos:** onde poderão anexar documentos de interesse da comissão, como planilhas, orientações, etc.

**Reunir:** botão destinado a abertura da sala de webconferência. Quando a sala já estiver aberta, basta clicar em "entrar". Qualquer membro da comissão poderá iniciar a reunião, a qualquer momento, dando a flexibilidade necessária ao processo.

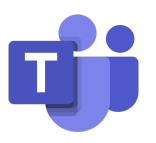

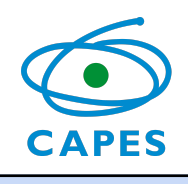

## **SALA DE WEBCONFERÊNCIA**

Quando a reunião já estiver iniciada dentro do canal, basta clicar em "entrar", conforme mostrado na figura.

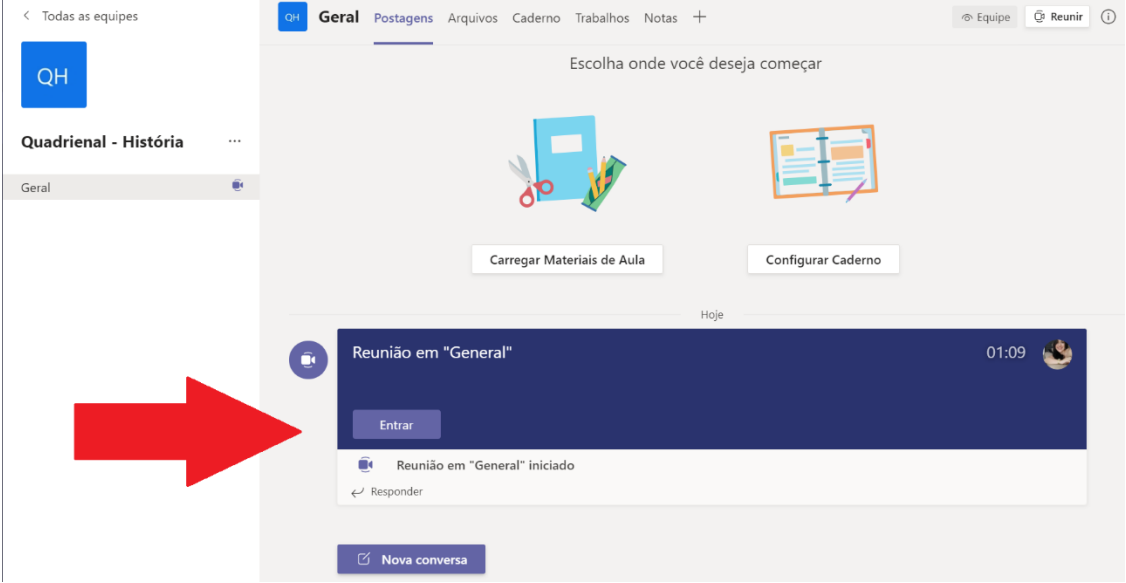

Após entrar, a tela abaixo para configuração de áudio e vídeo deverá aparecer. Recomenda-se entrar na reunião com o microfone desativado e ativá-lo apenas no momento da fala.

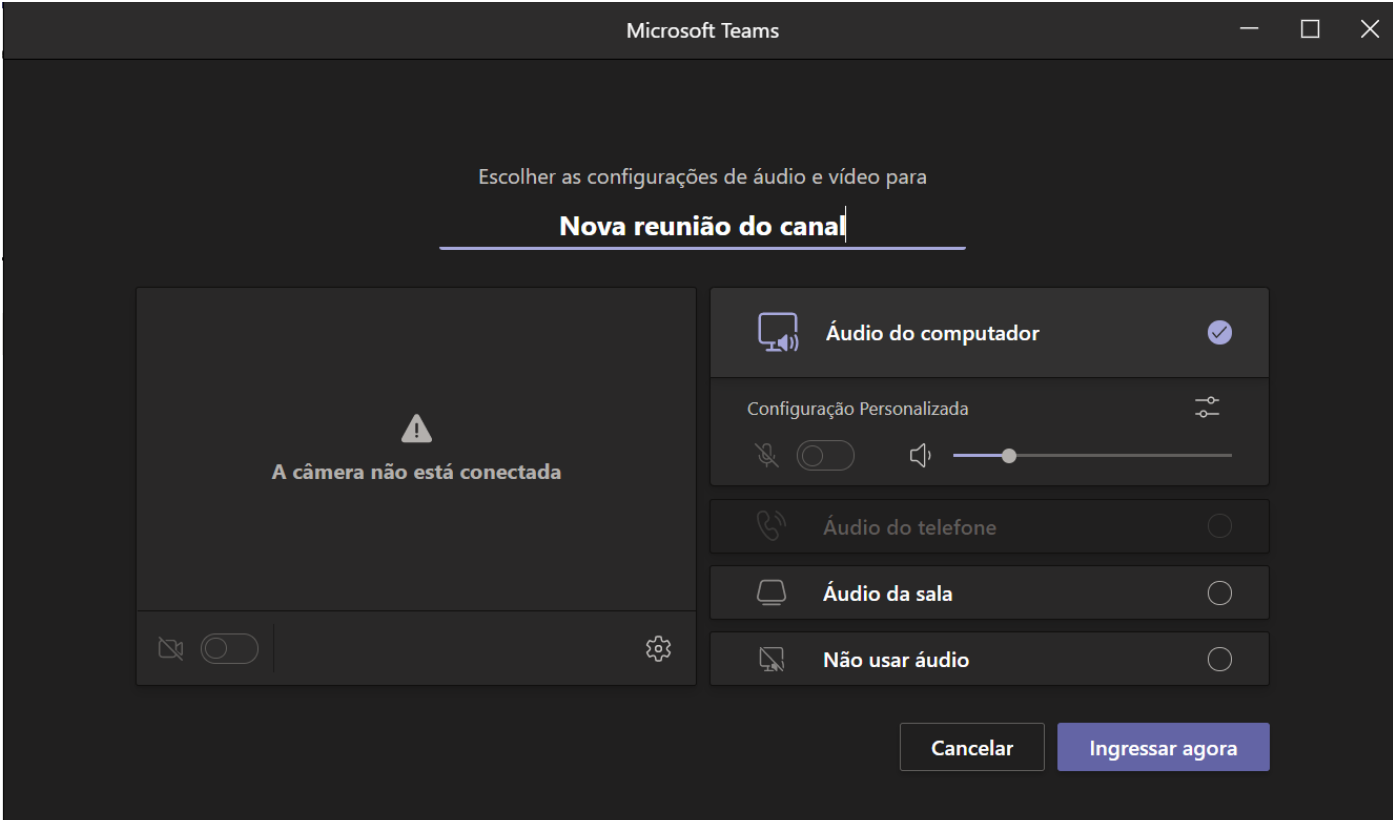

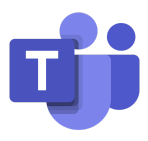

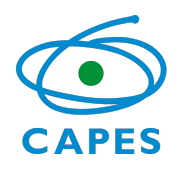

Ao ingressar na reunião, o usuário visualizará a conferência e os principais recursos da plataforma, conforme os ícones abaixo (destacamos os principais).

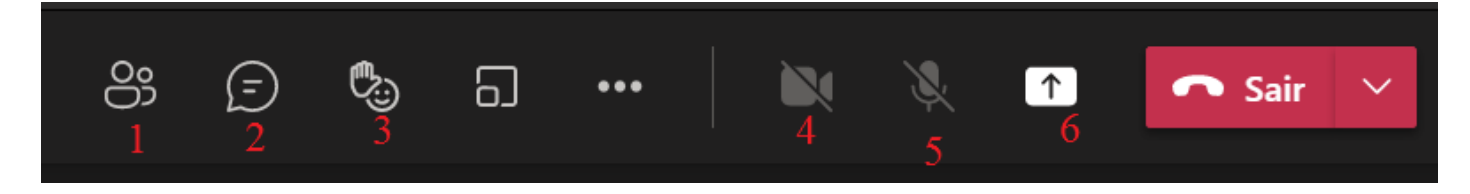

- 1 Mostrar participantes (lista o nome de todos os participantes)
- 2 Mostrar conversa (chat)
- 3 Reações (inclui recursos como "curtir" e levantar a mão.)
- 4 Câmera
- 5 Microfone
- 6 Compartilhar conteúdo (inclui compartilhar tela ou arquivo no computador)

Para compartilhar conteúdos, basta clicar no ícone e selecionar uma das opções mostradas abaixo:

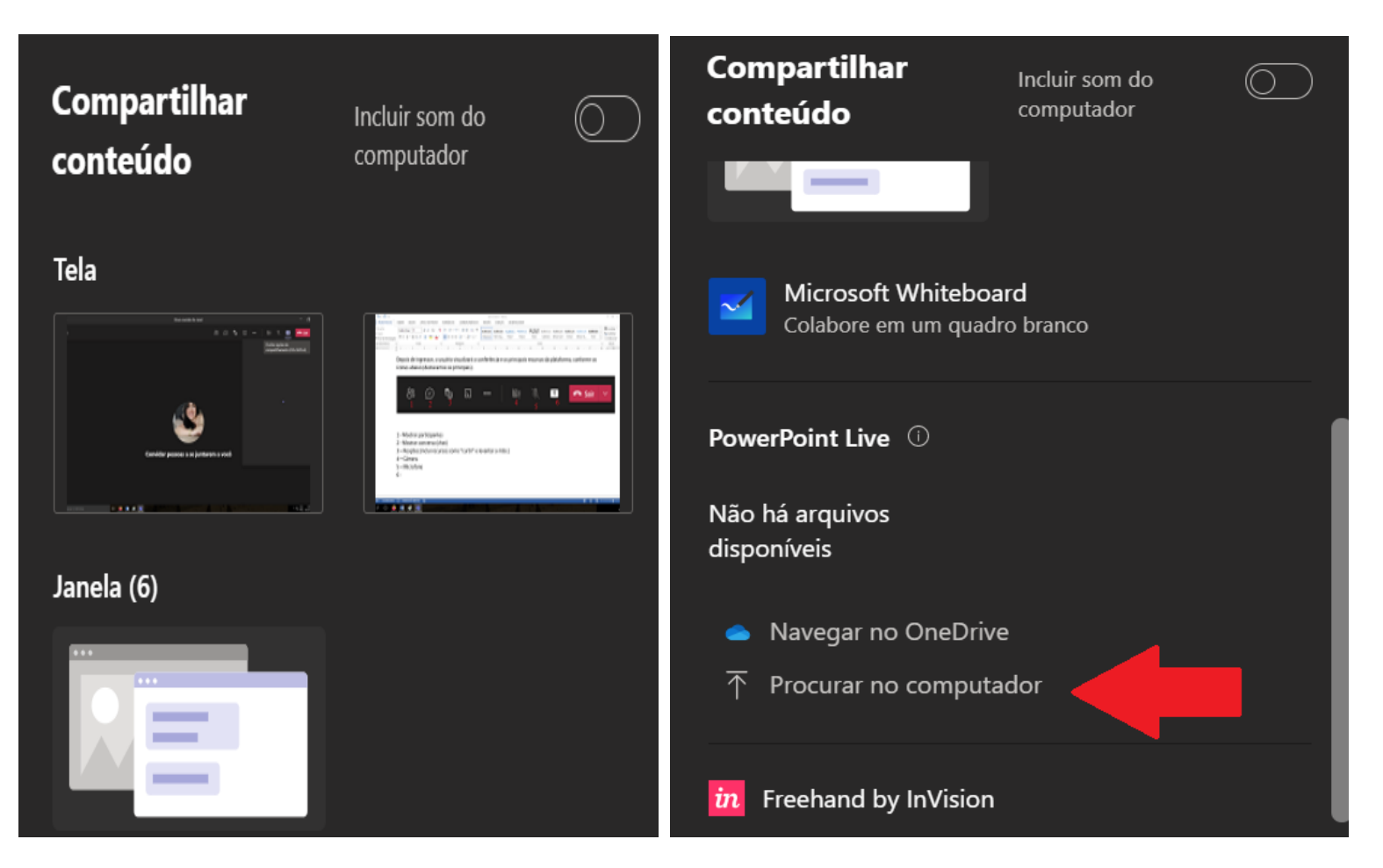

Na plataforma do TEAMS há a opção de todos os participantes poderem apresentar, sem precisar da intervenção de um moderador para dar permissões.

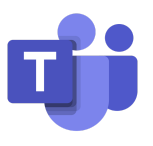

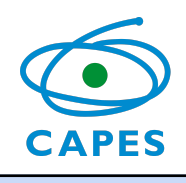

# **GRAVAÇÕES**

O fechamento da reunião, com aprovação de relatório, será gravado pela área técnica da CAPES. Caso o coordenador da área queira gravar algum momento específico, poderá solicitar ao técnico da CAPES ou poderá fazê-lo acessando a opção de gravação nos "três pontinhos" > iniciar gravação.

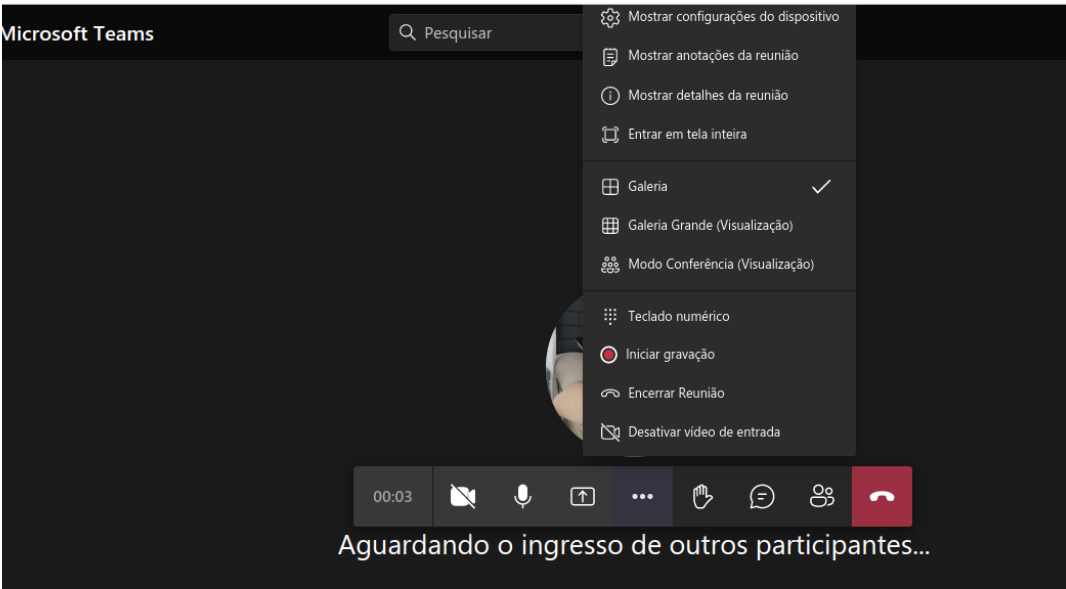